#### **GMAIL**

Work for students is set on GoogleClassroom. They can also check their GMail accounts to find notices about work set and communications from teachers.

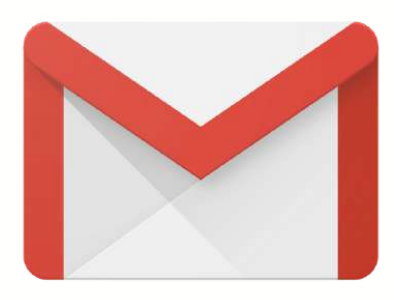

Gmail Images III Go to Google www.google.co.uk and click the top  $\left( \begin{array}{c} a \\ a \end{array} \right)$  $\begin{pmatrix} 1 & 1 \\ 1 & 1 \end{pmatrix}$ right hand corner to Google Search I'm Feeling Lucky login Stay At Home, Protect the NHS, Save Lives Google Sign in Your user name is your first Use your Google Account initial followed by your last Email or phone Igaynor@holyfamilycatholicschool.co.uk name then... Forgot email? @holyfamilycatholicschool.co.ukNot your computer? Use Guest mode to sign in privately. Learn more Create account **Next** Gmail Images (III) Once logged in click on the squares to Google 国 navigate between Slides GoogleDrive,  $\pmb{\Downarrow}$  ) Q. Search Google or type a URL  $\Delta t$ 8 GoogleClassroom  $\circledcirc$  $<sup>1</sup>$ </sup>  $\circ$  $\bullet$ PDF Ο  $\circledcirc$ p. and GMail chat Holy Family C., Log in PDF to DOC-

#### In GMail you will find your emails and notifications when work has been set on GoogleClassroom.

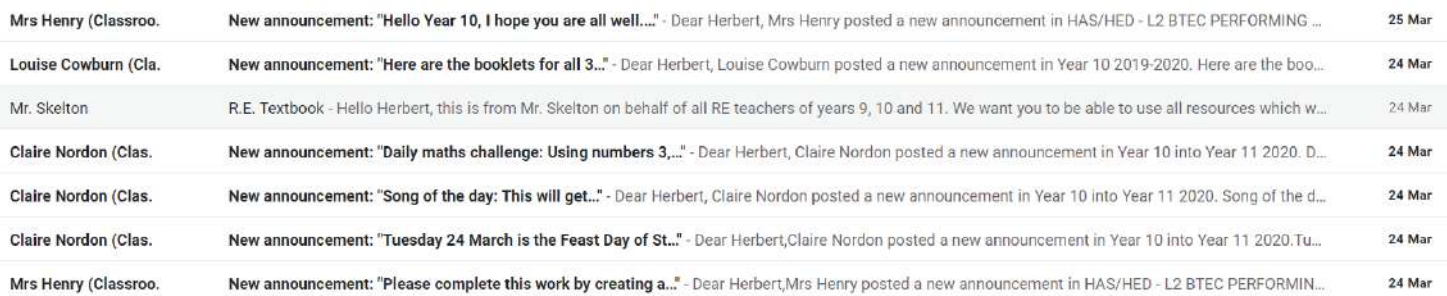

## **GOOGLE CLASSROOM**

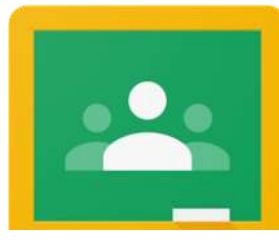

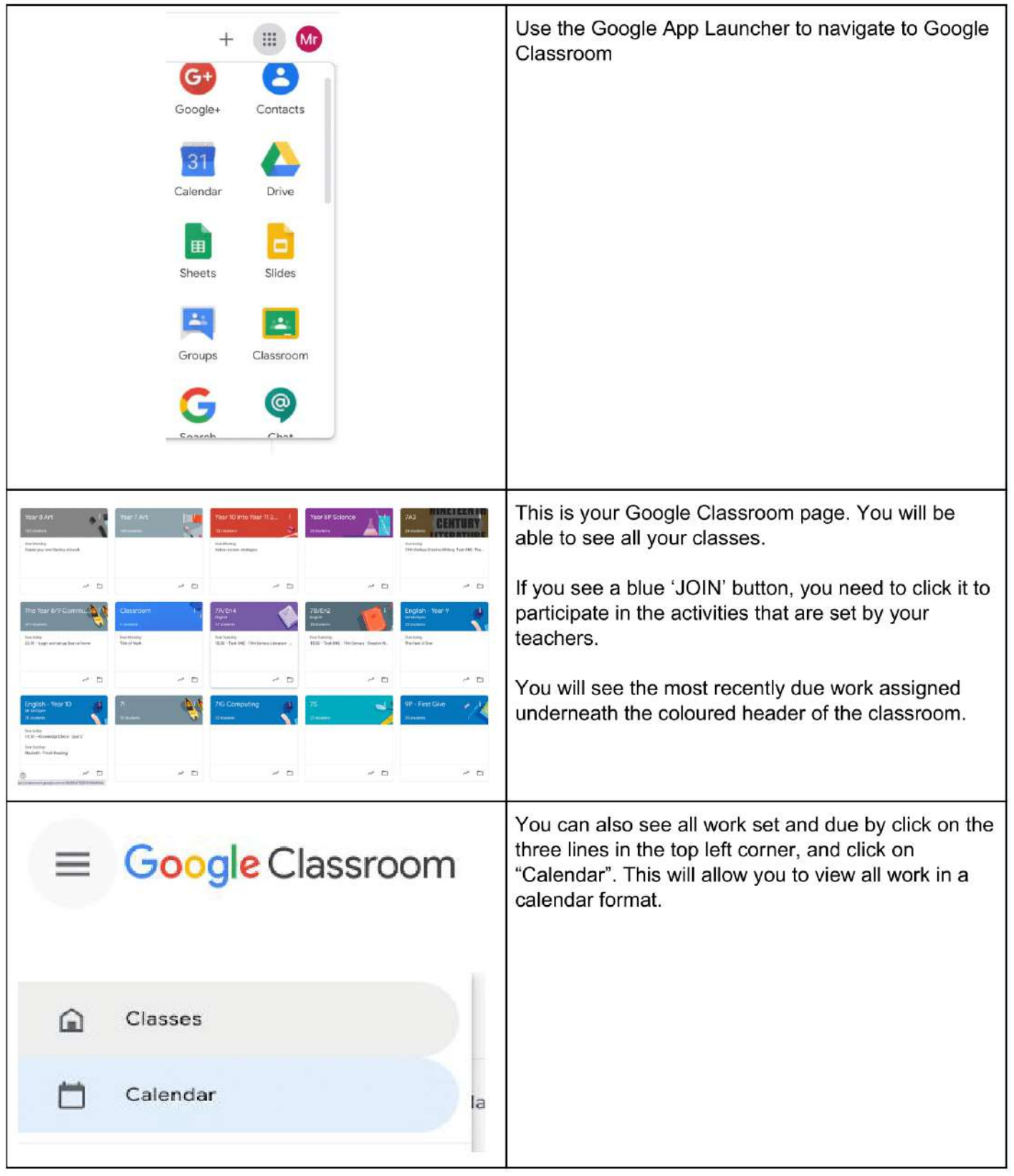

### **GOOGLE CLASSROOM**

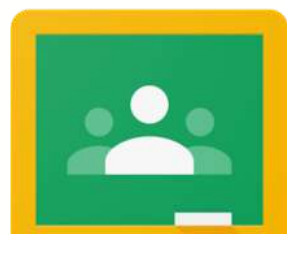

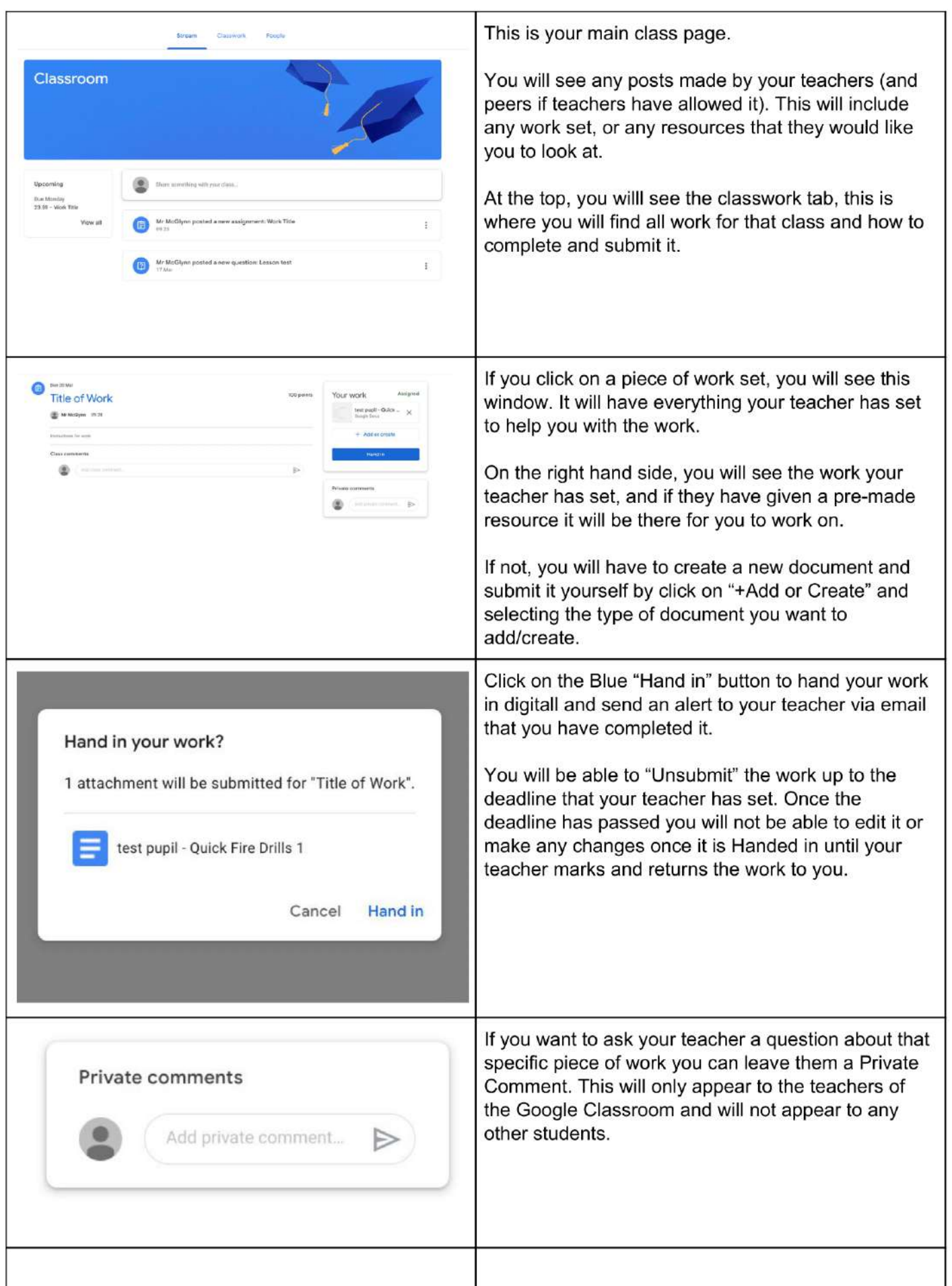

# **GOOGLE CLASSROOM**

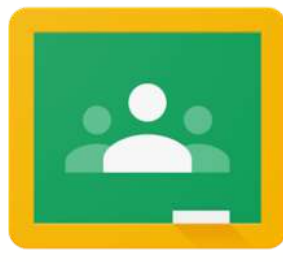

Click on the images below to check out these video guides:

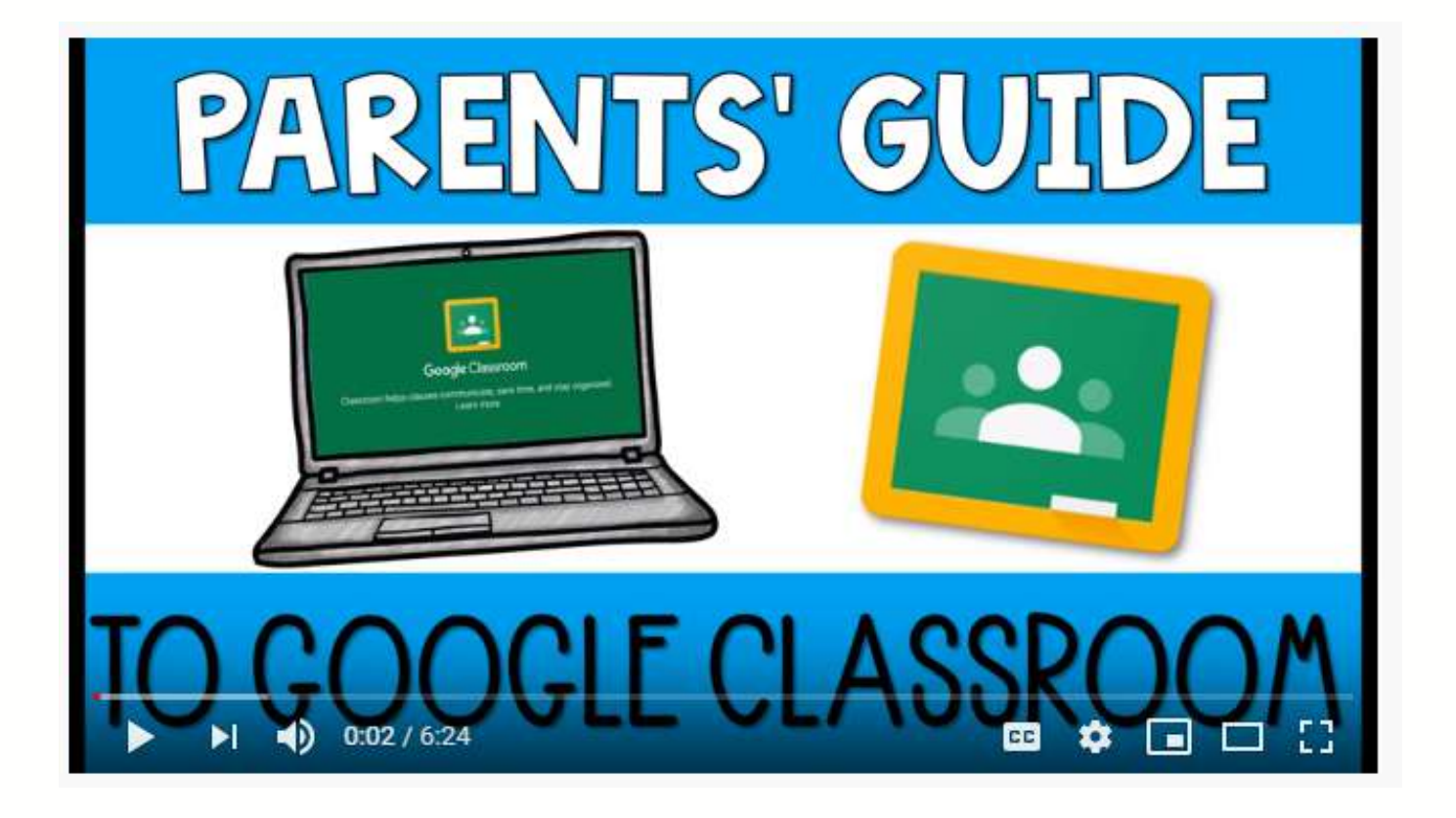

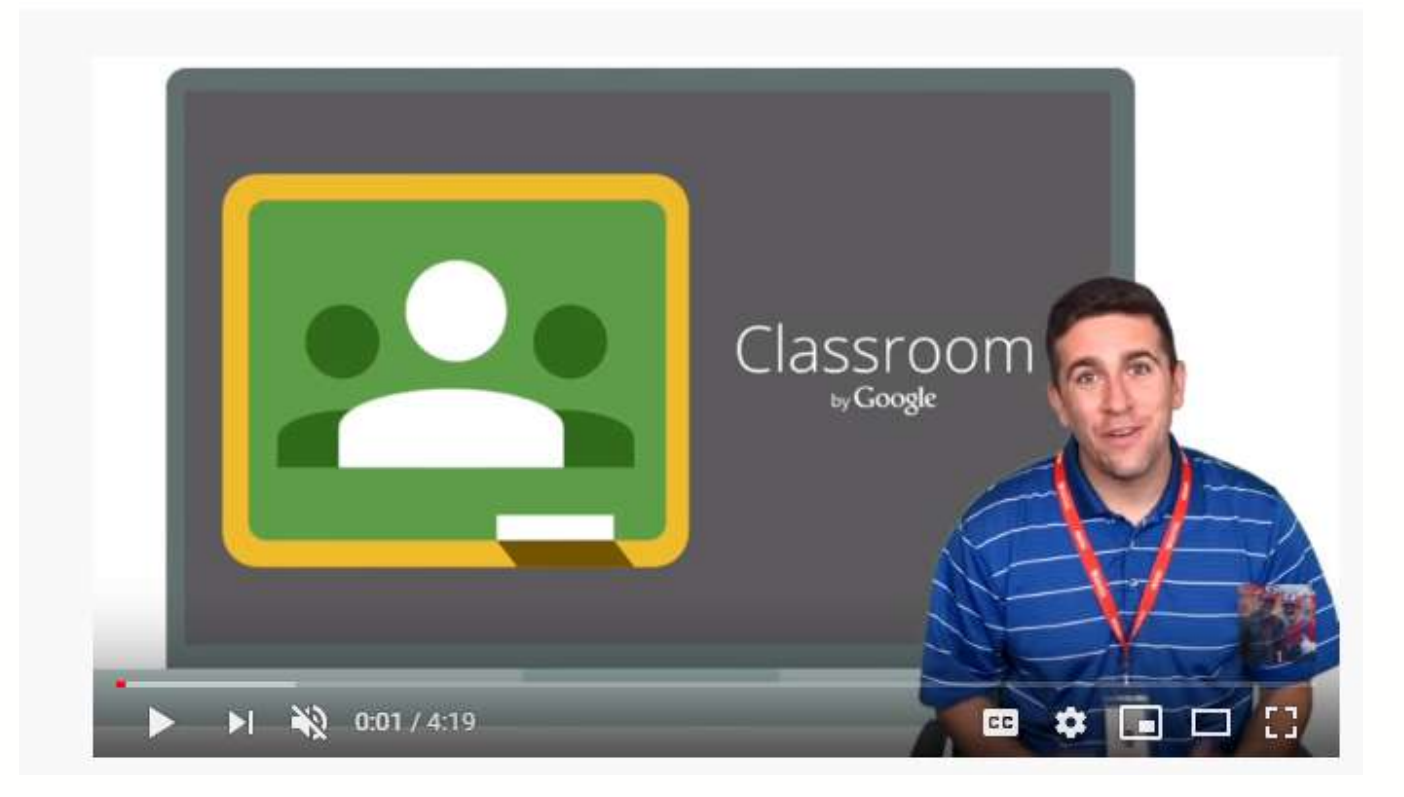